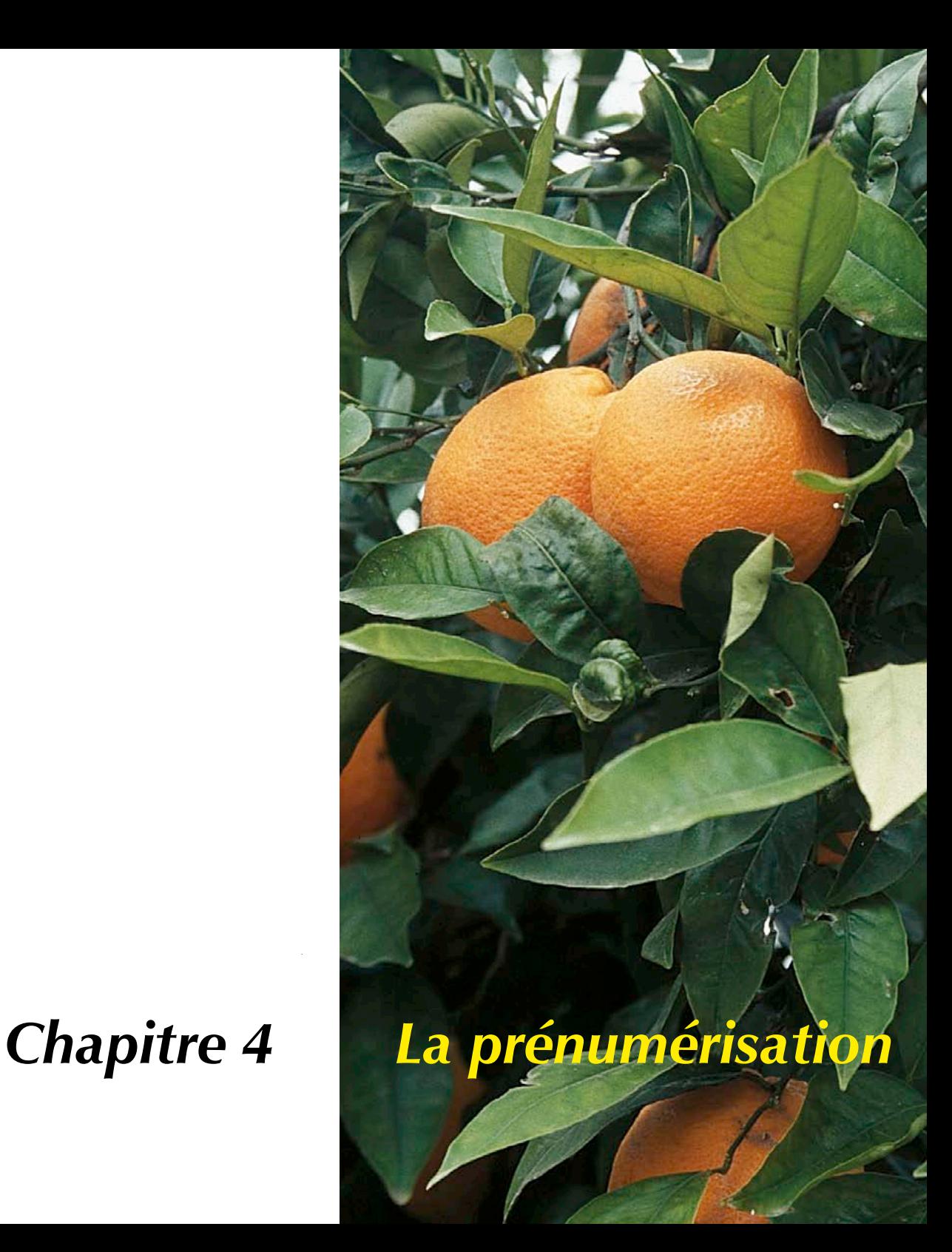

# **4. La prénumérisation**

Ce chapitre vous initie à l'interface de *SilverFast*. Toutes les procédures de contrôle s'orientent d'après ce que vous voyez à l'écran dans la grande fenêtre de prévisualisation, la fenêtre « Prénumérisation ». Le concept de traitement avec une prévisualisation en basse résolution et une profondeur de couleurs de plus de 8 bits diffère fondamentalement des autres concepts de traitement d'images.

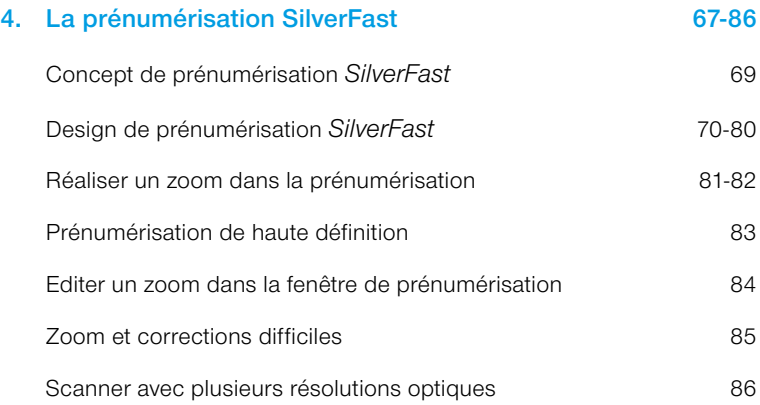

## **Concept de prénumérisation de** *SilverFast*

Un concept de prénumérisation totalement nouveau a été développé avec *SilverFast*. Il vous permet de réaliser toutes les corrections nécessaires sur votre prénumérisation. Tous les paramètres des différents cadres de numérisation sont pris en considération.

## **Traitement en temps réel**

A partir de la version 5 de *SilverFast*, toutes les corrections d'image, comme la gradation, la correction des couleurs globale et sélective, que l'utilisateur effectue soit par champ d'entrée ou par curseur de réglage, seront visualisées en temps réel dans la prénumérisation. Ceci est avant tout très avantageux pour le traitement des couleurs, la correction de la gradation et des nuances.

# **L'avantage du concept de prénumérisation**

Il est très important de comprendre le concept de prénumérisation si vous désirez profiter de toutes les possibilités offertes par votre scanner. Le contrôle et l'estimation de tous les facteurs de qualité se basent essentiellement sur ce que vous voyez (et mesurez) sur la prénumérisation.

Puisque la prénumérisation est une reproduction de la numérisation d'une résolution optique plus faible, et que toutes les opérations sont exécutées en temps réel, vous obtenez immédiatement une impression de votre travail sur l'image.

Un autre avantage est que vous pouvez annuler toutes les modifications apportées.

## **1. Prénumérisation enregistrée pour le contrôle et la vérification**

Pour les scanners à plat, il est possible pour la première fois et grâce à *SilverFast* de conserver la dernière prénumérisation avec tous ses cadres et ses paramètres aux fins de contrôle et de vérification.

Tous les paramètres de cadre restent enregistrés et peuvent être rechargés à tout moment..

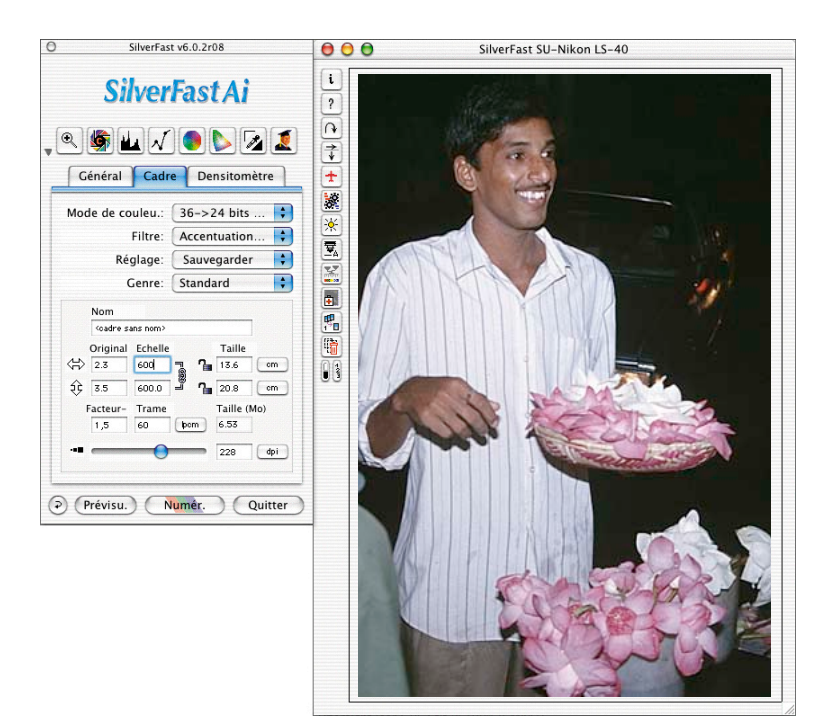

#### **2. Cadres multiples sur la prénumérisation**

Vous pouvez créer autant de cadres de numérisation que vous désirez sur la prénumérisation. Pour cela, amenez la souris dans l'angle supérieur gauche de l'image sur laquelle vous voulez tracer un cadre, appuyez sur le bouton de la souris et tracez le cadre en tirant vers le bas à droite et relâchez le bouton de la souris.

Le point de départ d'un nouveau cadre doit être situé à l'extérieur d'un cadre existant. Positionnez le nouveau cadre à l'endroit voulu et redimensionnez-le à la taille adéquate.

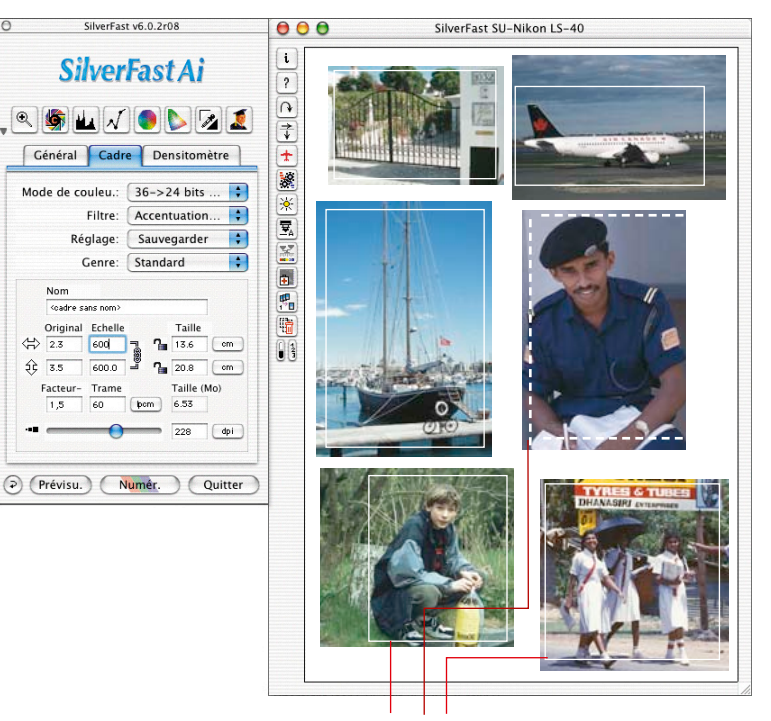

#### *Attention !*

*Notez que les cadres de numérisation ne sont déployés qu'à l'intérieur des surfaces des originaux !* 

*Le verre du scanner à plat (ou pour les scanners à film, le cadre-diapositive) ne doit être pas être intercepté . Cela s'applique jusqu'à ce que l'ajustement automatique soit déclenché, ou encore jusqu'à ce que les points blancs et les points noirs soient placés manuellement !*

*Autrement, l'ajustement automatique serait dérangé par des points de l'image plus clairs ou plus sombres complètement faux, qui n'existent même pas dans l'original. Chaque cadre de numérisation peut ensuite être agrandi à votre guise.*

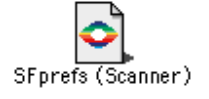

*Les différents paramètres de tous les cadres de numérisation sont enregistrés dans le fichier « Prefs » de SilverFast.*

#### *Cadres de numérisation multiples*

*Il est possible de placer un nombre quelconque de cadres de numérisation sur une image ou dans la fenêtre de prénumérisation.*

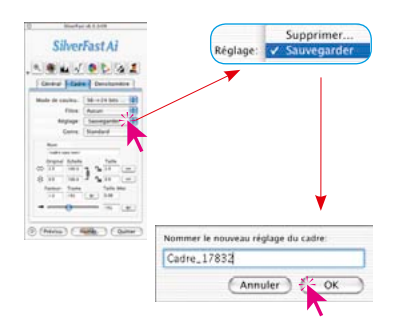

#### **3. Enregistrer et charger des cadres de numérisation un à un**

*SilverFast* vous permet d'enregistrer et de charger à tout moment des cadres de numérisation avec tous leurs paramètres, comme le mode de numérisation, les valeurs de lumière et d'ombre, les courbes de gradation, les facteurs de dimensionnement et la résolution. Ainsi, les paramètres et les cadres qui vous intéressent sont rapidement disponibles.

Pour enregistrer un nouveau cadre de numérisation avec ses paramètres, allez sous l'onglet « Cadre » et sous « Paramètres » sélectionnez « Enregistrer » et tapez un nom quelconque.

Si ce nom a déjà été attribué, le logiciel vous demande dans ce cas si vous souhaitez le remplacer.

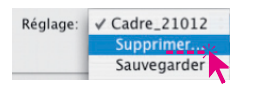

Pour supprimer un nom de la liste, allez dans le même menu sur « Supprimer ». La liste des cadres enregistrés jusqu'ici apparaît. Choisissez les noms que vous souhaitez supprimer et cliquez sur « Supprimer ».

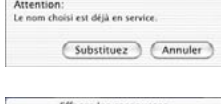

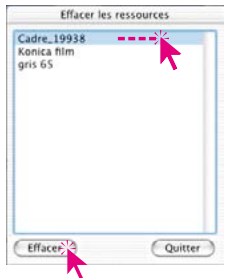

#### **4 Numérisations par lot depuis** *SilverFast*

On entend par « numérisation par lot » le traitement automatique de plusieurs cadres de numérisation par l'ordinateur. *SilverFast* permet plusieurs variantes de la numérisation par lot.

Tout d'abord, il faut tracer plusieurs cadres de numérisation et les paramétrer individuellement si nécessaire.

 $\bullet$  3 En cliquant sur la partie droite de ce bouton, les numérotations des cadres apparaissent. L'ordre des chiffres donne également l'ordre dans lequel les cadres sont numérisés lors de la numérisation par lot.

Ensuite, un des modes par lot est activé.

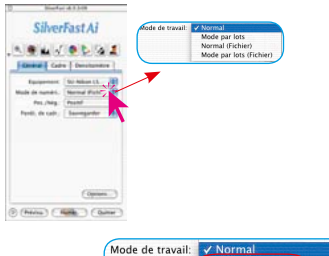

Mode par lots Normal (Fichier) Mode par lots (Fichier)

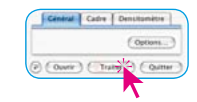

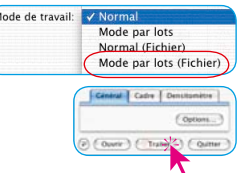

Cliquez la fiche « Général » sur le menu déroulant « Mode de numérisation ». Vous avez au choix les modes de numérisation suivant : « Mode par lot » et « Mode par lot (Fichier) »

## **a. Numérisations par lot directement dans le programme de traitement d'image**

Afin de numériser les cadres automatiquement les uns après les autres, sélectionnez « Mode par lot » sous « Mode de travail » et cliquez ensuite dans la barre de démarrage sur « Numérisation par lot ». Les cadres sont alors directement numérisés dans le programme de traitement d'image, et ce dans l'ordre indiqué. Les numérisations sont numérotées en continu.

## **b. Numérisations par lot directement sur le disque dur**

Pour numériser les cadres automatiquement les uns après les autres sur le disque dur, passez par « Mode de numérisation » sur « Mode par lot (Fichier) ». Si vous cliquez une fois sur le bouton « Numérisation par lot », situé dans la barre de démarrage, il apparaît la boîte de dialogue suivante.

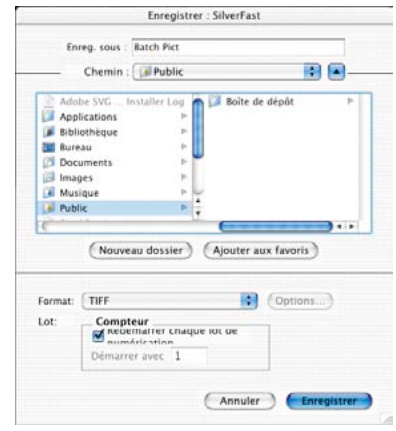

Dans la boîte de dialogue, vous pouvez sélectionner le disque dur et le dossier dans lequel vous souhaiter placer les numérisations, ainsi que le nom général des fichiers, qui sont automatiquement numérotés de 1 jusqu'à... Vous avez aussi la possibilité de définir le format du fichier.

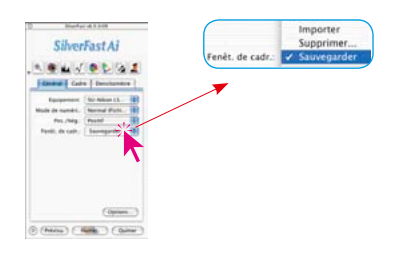

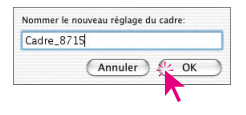

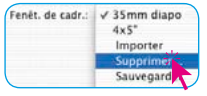

## **5. Enregistrer et plusieurs cadres de numérisation sous la forme d'un lot**

*SilverFast* vous permet d'enregistrer et de charger à tout instant l'ensemble d'un lot de cadres de numérisation déployés, qui se trouvent à l'intérieur de la fenêtre de prévisualisation, et ce avec leurs paramètres individuels.

Cette fonction est particulièrement intéressante pour les scanners à plat et les scanners grand format.

Ainsi, tous les paramètres sont sauvegardés, comme la position du cadre de numérisation, le mode de numérisation, les valeurs de lumière et d'ombre, les courbes de gradation, les facteurs de redimensionnement et la résolution.

De la sorte, vous pouvez toujours vous adapter rapidement aux types de modèles répétitifs (par exemple plusieurs diapositives encadrées de petits formats) et à la façon de les traiter.

Pour enregistrer un lot de cadres de numérisation avec leurs paramètres, allez sous l'onglet « Général » ; sous « Cadre », sélectionnez « Enregistrer » et tapez un nom quelconque.

Si ce nom a été déjà attribué, le logiciel vous demande si vous voulez le remplacer.

Pour supprimer un lot de la liste, allez dans le même menu sur « Supprimer ». La liste des cadres enregistrés jusqu'ici apparaît. Choisissez les lots que vous souhaitez supprimer et cliquez sur « Sup-

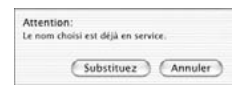

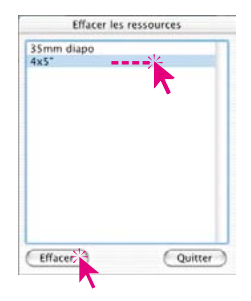

primer ».

#### **6. Activer un cadre de numérisation**

Pour activer un cadre de numérisation, il suffit de cliquer dessus. Le cadre de numérisation est remis ensuite à jour avec ses paramètres actuels.

#### **7 Supprimer un cadre de numérisation**

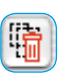

Pour supprimer un cadre de numérisation, activez-le d'abord en cliquant dessus. Ensuite, il vous suffit d'un clic sur le bouton « Supprimer » pour le supprimer.

#### **8. « Tout rétablir » en supprimant le cadre de prénumérisation**

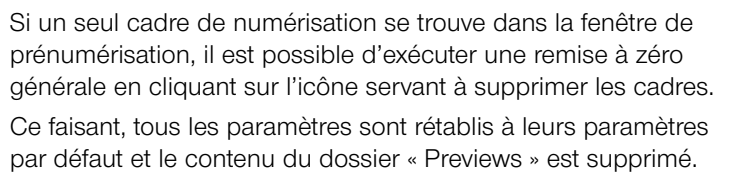

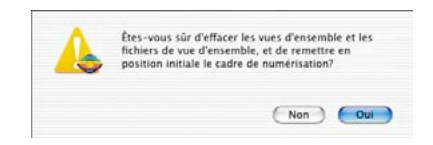

*SilverFast* apparaît au prochain démarrage avec une fenêtre de prénumérisation blanche et donc vide, et avec tous les paramètres par défaut.

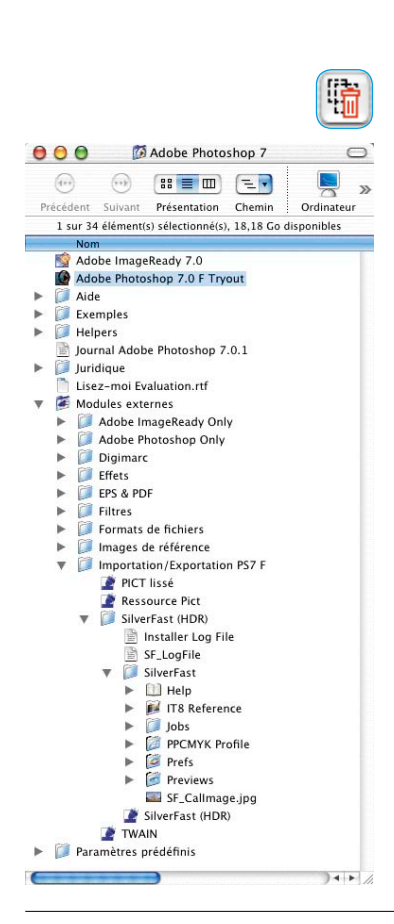

#### **9. Déplacer et copier un cadre de numérisation**

Dans tous les plug-ins de *SilverFast* à partir de la version 5, la manipulation des cadres de numérisation a été modifiée.

Le **déplacement d'un cadre de numérisation** se déroule comme toujours par cliquer-glisser. Pendant le déplacement, il reste cependant une trace de la position initiale du cadre de numérisation à la position de départ. Ceci permet de mieux vous orienter. En relâchant le bouton de la souris, l'ancienne trace du cadre disparaît également. Les paramètres de numérisation définis actualisent en même temps le contenu du cadre à la nouvelle position.

**Copier un cadre de numérisation** se déroule maintenant par cliquer-glisser en maintenant la touche Alt enfoncée. Un « plus » apparaît à côté du curseur.

Vous pouvez continuer à vous servir de la fonction utilisée jusqu'à présent pour copier : maintenez la touche Alt enfoncée et cliquez à côté du cadre de numérisation activé. *SilverFast* génère à l'intérieur de la fenêtre de prénumérisation une copie du cadre activé jusqu'à présent (c'est-à-dire, y compris tous les paramètres et les réglages contenus).

## **10.Copier les paramètres d'un cadre de numérisation dans un autre**

Mac:  $\sqrt{\text{ALT}}$   $\rightarrow \sqrt{\text{A}}$ 

Win:  $\kappa$ **ALT** 

tenant la touche Alt enfoncée, le cadre cible qui recevra les paramètres. A présent, cliquez encore une fois dans le cadre cible, cette fois sans la touche Alt. Le contenu du cadre cible sera actualisé avec les paramètres copiés.

**Windows** : Activez tout d'abord le cadre source. Maintenez la touche Alt enfoncée et cliquez simplement dans le cadre cible.

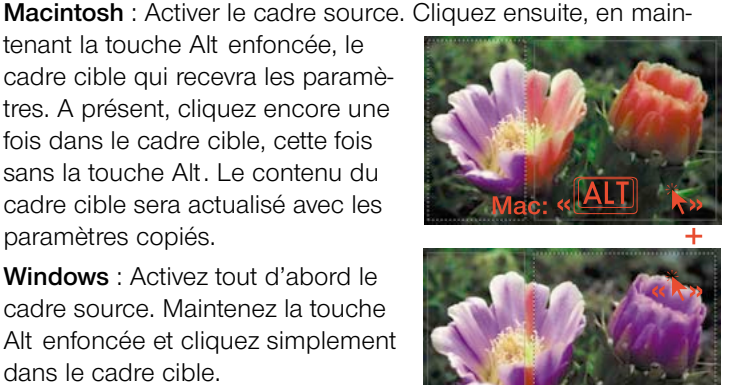

#### **11. Softproof permanent**

Tous les plug-ins de *SilverFast* à partir de la version 5 permettent de basculer en permanence entre le mode RVB normal de l'écran et une simulation CMJN. Grâce à cela, l'utilisateur peut s'informer avant la numérisation finale sur les couleurs encore représentables à l'impression.

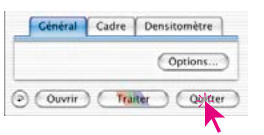

Ce basculement n'est possible que si sous « Options...», sur la palette des préférences « CMS », le menu « ColorManagement / interne -> sortie » soit mis sur « P&P CMJN » et qu'un profil de séparation approprié soit sélectionné sur la même palette sous « Plug&Play CMJN ».

Assurez-vous d'avoir sélectionné le même profil de séparation également dans votre logiciel de traitement d'image !

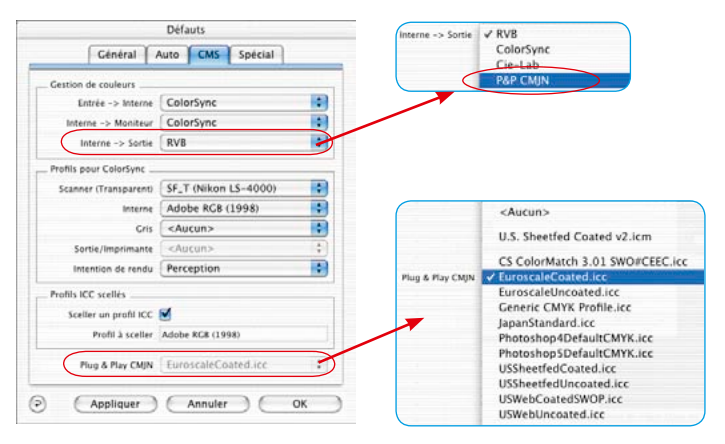

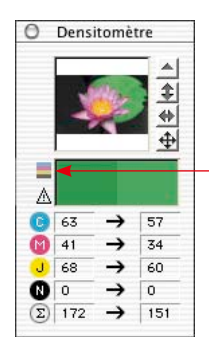

Après avoir défini ces préférences à ne définir qu'une seule fois, vous pouvez basculer dans la fenêtre du densitomètre entre le mode RVB et le mode CMJN.

Pour cela cliquez sur le bouton « Softproof ».

Pour activer ou désactiver le softproof, cliquez simplement sur l'icône. Si le softproof est activé, l'icône est claire, sinon elle est vidéo inverse.

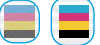

#### **12.Softproof des séparations CMJN**

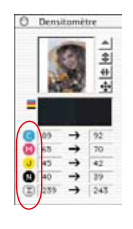

Si le softproof permanent est activé, la séparation respective dans la fenêtre de prénumérisation peut être affichée ou masquée en cliquant le bouton de C, M, J ou N dans le densitomètre. Vous pouvez ainsi juger un combinaison quelconque de séparations et ce avant la numérisation.

Un clic sur l'icône Addition active l'affichage CMJN global de toutes les séparations.

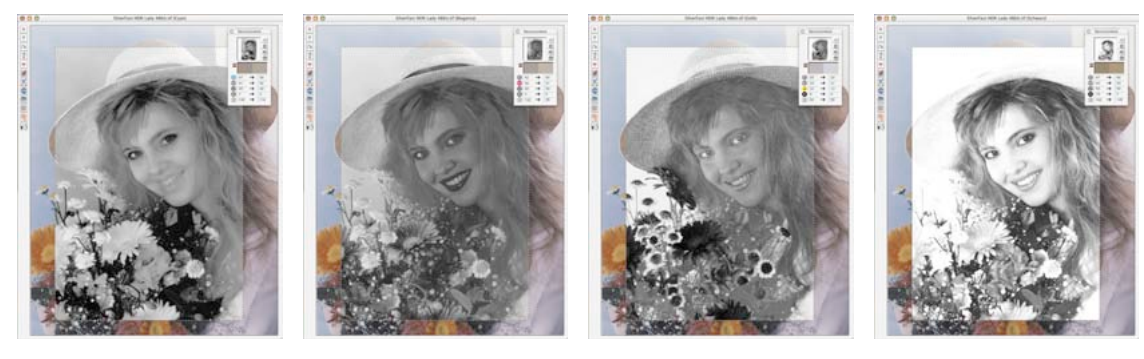

*Séparation pour Cyan Magenta Jaune Noir*

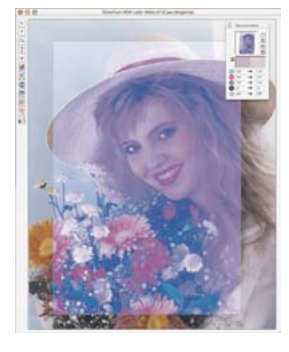

*Combinaison C + M C + M + J C + N J + N*

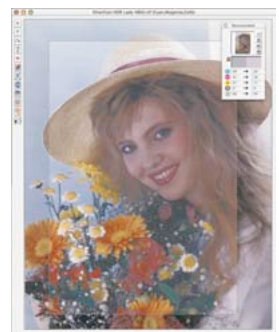

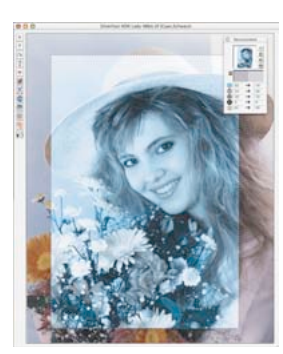

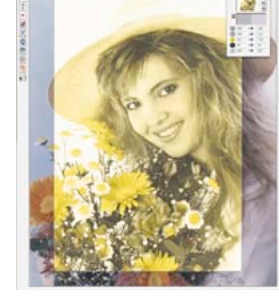

## **Modification des paramètres de séparation et contrôle de l'effet sur la génération du noir par exemple**

Il s'avère très pratique de visualiser l'effet des différents profils de séparation déjà dans la prénumérisation.

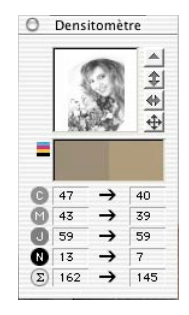

Activez le softproof permanent et par exemple choisissez seulement la séparation Noir «N» (désactivez C, M et J). L'image sera affichée dans la fenêtre de prénumérisation sur la base du profil de séparation prédéfini.

Plug & Play CMJN EuroscaleCoated.icc m

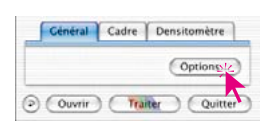

m

Б

**P** 

**R** 

Ð

 $\mathcal{L}$ 

 $\cdot$ 

 $\blacksquare$ 

Ġ.

Défauts Général | Auto | CMS | Spécial

Scanner (Réflectif) SF\_T (Nikon LS-4000)

 $C_{12}$   $\leq$  Aurun>

tie/Imprimante <Aucun>

Intention de rendu Perception

Profil scellé <Aucun> Sceller up profit lite. M

(Appliquer) (Annuler

Profil à sceller EuroscaleCoated.icc Plun & Play CMIN EuroscaleCoated.icc

Interne Adobe RGB (1998)

Entrée -> leterne ColorSyne

Interne -> Moniteur CalorSync Interne -> Sortie P&P CMIN

Cestion de couteurs

Profile nour ColorSanc

Profile ICC scellés

Ouvrez la boîte de dialogue « **Options…**» pour basculer sur un autre profil de séparation.

Sur la palette « CMS », sélectionnez sous « **Plug&Play CMJN** » un autre profil.

Cliquez sur « **Appliquer** » pour actualiser l'affichage dans la fenêtre de prénumérisation. Vous pouvez alors observer les modifications directement dans la fenêtre de prénumérisation.

Si la séparation convient, refermez la boîte de dialogue en cliquant sur «OK».

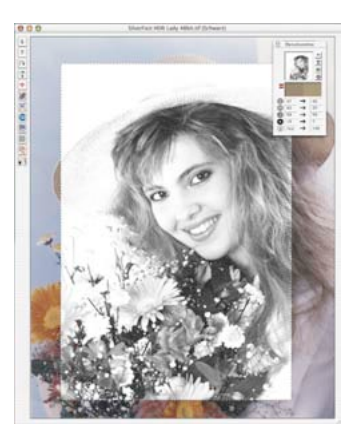

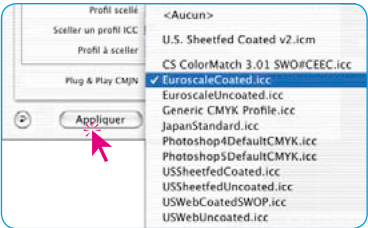

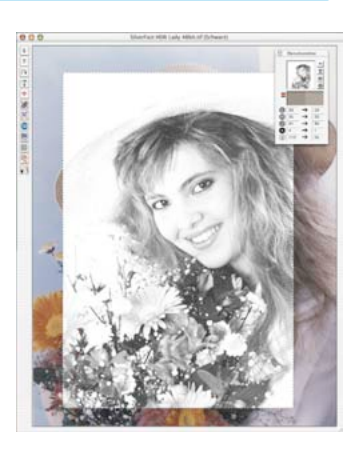

#### **13.Prénumérisation automatique**

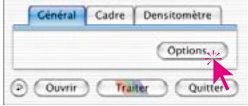

Si des paramètres ont été modifiés dans la boîte de dialogue « Options… » qui nécessitent une nouvelle prénumérisation (Gamma, Profils ICC,...), un message apparaîtra pour signaler que cette prénumérisation est nécessaire pour l'affichage correct sur l'écran. L'utilisateur décide alors de lui-même, si l'on doit déclencher une nouvelle prénumérisation.

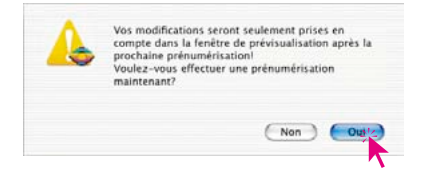

#### **14 Affichage du numéro de cadre**

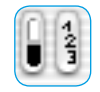

Dans l'angle supérieur de gauche, un numéro de cadre individuel apparaît pour chaque cadre de numérisation en cliquant et maintenant la touche de la souris appuyée sur la partie droite de ce bouton.

L'ordre des nombres indique l'ordre dans lequel les cadres seront numérisés lors de la numérisation par lot.

Le cadre actuellement activé a toujours le numéro de cadre 1, celui qui a été précédemment activé le numéro 2 et ainsi de suite.

La numérotation sera modifiée en activant de nouveau les différents cadres, ce qui a bien entendu une répercussion sur l'ordre lors du traitement par lot.

# **Zoom sur une image prénumérisée**

Dans *SilverFast*, plusieurs possibilités vous sont offertes pour zoomer dans la fenêtre de prévisualisation, en fonction de la version utilisée.

## **Zoomer dans** *SilverFast Ai* **et** *SilverFast SE*

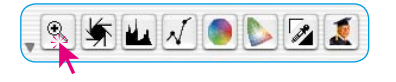

Pour zoomer rapidement une image dans la fenêtre de prévisualisation, tracez un cadre autour de la partie de l'image qui vous intéresse et cliquez sur la loupe dans la palette d'outils.

Un zoom rapide est ensuite effectué sur la fenêtre de prévisualisation. Pour revenir au scan original, cliquez de nouveau sur la loupe.

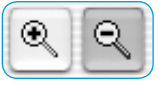

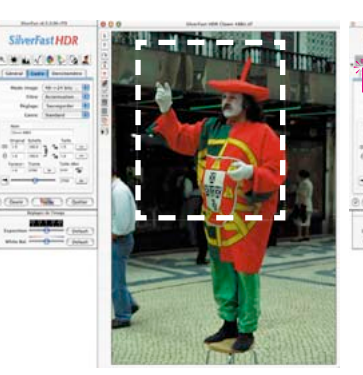

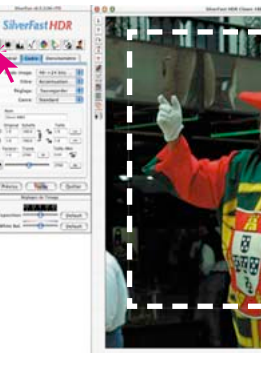

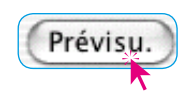

La loupe fait office de commutateur dans les deux sens, comme une sorte d'inverseur.

Si vous souhaitez agrandir davantage votre image dans le mode zoom, un clic sur la loupe ne vous avancera pas, puisque l'on ne peut de la sorte que revenir en arrière. Cependant, il est possible d'effectuer un autre agrandissement :

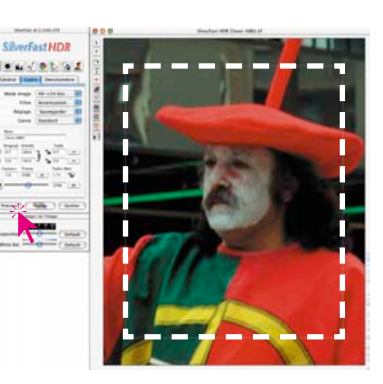

réduisez simplement le cadre de numérisation et cliquez sur le bouton « Prénumérisation » / « Prévisualisation ».

Le cadre de la sélection agrandie restera toujours légèrement éloignée du bord afin de pouvoir rectifier la sélection du cadre ultérieurement.

Vous pouvez revenir directement au mode page entière à partir du zoom avant en cliquant de nouveau sur l'outil Loupe. Un nouveau clic sur la loupe vous ramène à la portion d'image agrandie (au cas où vous avez déplacé ou modifié le cadre).

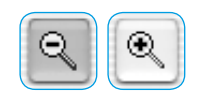

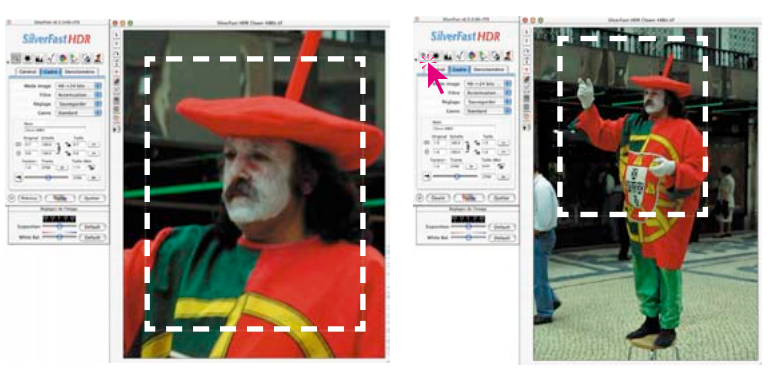

Pour en savoir plus sur l'utilisation de scanners équipés de plusieurs lentilles optiques (résolutions), reportez-vous à la page 99.

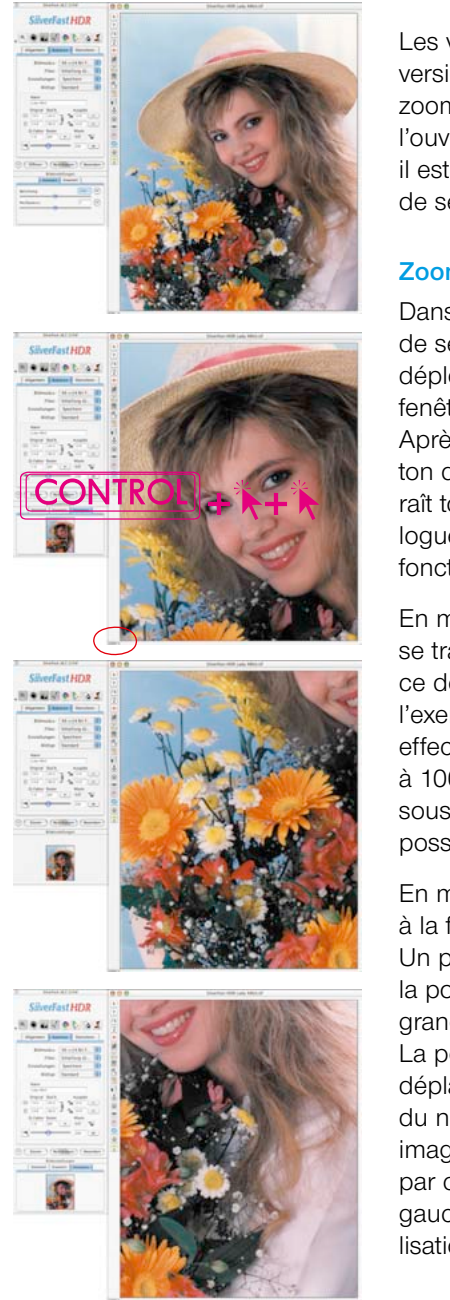

## **Zoom étendu dans** *SilverFast*

Les versions *SilverFast* indépendantes des scanners ainsi que la version *SilverFast Ai Studio* offrent trois extensions du concept de zoom, en plus des fonctions de zoom décrites jusqu'ici. Après l'ouverture d'une image dans la grande fenêtre de prévisualisation, il est possible maintenant de zoomer indépendamment du cadre de sélection de l'image.

## **Zoomer par clic de souris\***

Dans l'exemple ci-contre (première image à gauche), le cadre

de sélection de l'image est déployé sur l'ensemble de la fenêtre de prévisualisation. Après avoir cliqué sur le bouton de la loupe, bien connu, il n'apparaît tout d'abord qu'une boîte de dialogue d'aide dans lequel les nouvelles fonctions vous sont expliquées.

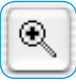

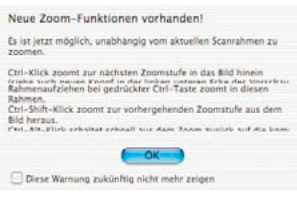

En maintenant la touche « Ctrl » enfoncée, le pointeur de la souris se transforme en une loupe « Plus ». Si l'on clique sur l'image avec ce dernier, la vue s'agrandit par étape après chaque clic. Dans l'exemple ci-contre (deuxième image à gauche), deux clics ont été effectués sur l'image et le zoom est passé en deux étapes de 55% à 100%. Le facteur de zoom actuel est indiqué à gauche en-dessous de la fenêtre de prévisualisation. Le facteur de zoom maximal possible est de 200%.

En même temps, une nouvelle palette « Navigateur » est ajoutée à la fenêtre « Paramètres de l'image » qui affiche l'image entière.

Un petit cadre rouge au-dessus limite la portion visible actuellement dans la grande fenêtre de prévisualisation. La portion d'image actuelle peut être déplacée directement dans la palette du navigateur par glisser (troisième image à gauche) ou bien repositionnée par clics de souris (quatrième image à gauche). La grande fenêtre de prévisualisation change à chaque fois..

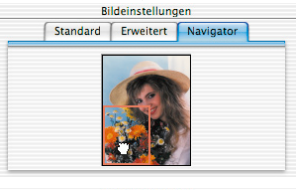

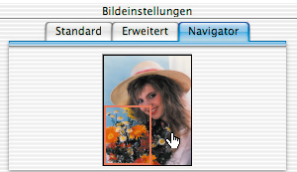

\*Ce « Zoom par clics de souris » est seulement disponible dans les versions SilverFast Ai Studio, si sous « Options… / Général » la « Prénumérisation haute résolution » a été activée au moins au niveau 2 !

Il est aussi possible de revenir directement dans la vue entière en cliquant et en maintenant les touches « Ctrl » et « Alt » enfoncées. Un « P » est alors reconnaissable dans la loupe du pointeur de la souris.

## **Zoomer via la zone d'affichage des facteurs de zoom**

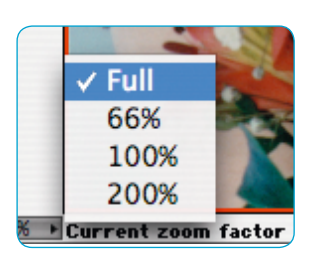

La zone d'affichage du facteur de zoom actuel est également en même temps un menu déroulant.

A partir de ce menu, il est possible de passer directement à un facteur de zoom prédéfini.

Il est possible de réactiver la vue entière à partir du menu « Entier ».

Quand vous passez d'un facteur de zoom petit à un facteur plus élevé, un cadre blanc apparaît tout d'abord dans la grande fenêtre de prévisualisation (image en bas au centre).

Il est possible de déplacer le cadre d'un simple mouvement de la souris (non pas par cliquer-glisser, non pas en cliquant). Dès que la zone cible est atteinte, il suffit d'un clic pour fixer le cadre et le contenu du cadre sera agrandi en conséquence (image en bas à droite).

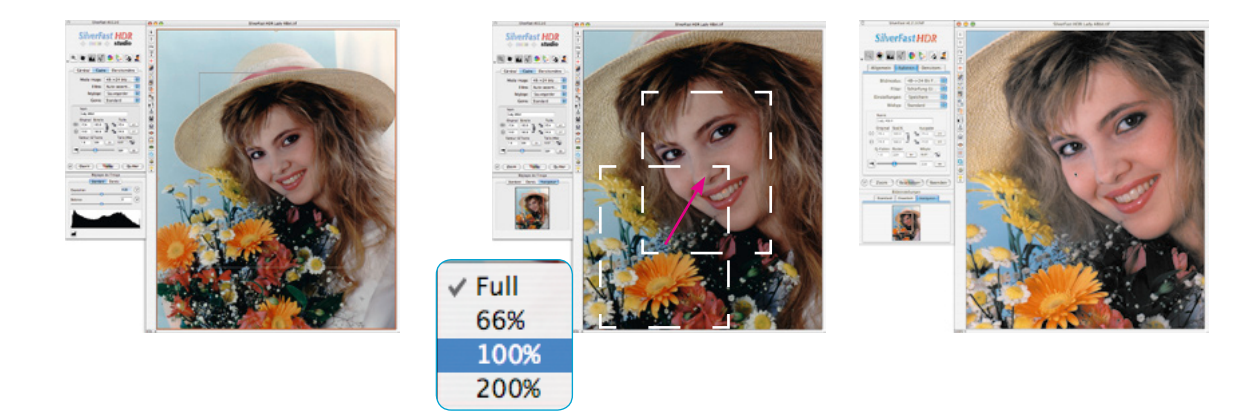

#### **Zoomer par cliquer-glisser**

Après avoir cliqué sur le bouton Loupe, il n'apparaît dans un premier temps qu'une boîte de dialogue d'aide vous expliquant les nouvelles fonctions.

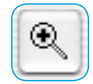

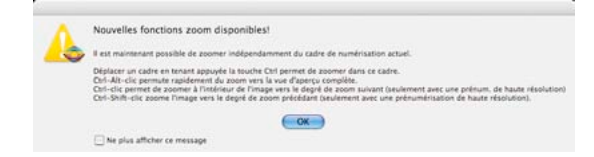

#### Ensuite, par un

cliquer-glisser dans la grande fenêtre de prévisualisation, tracez un cadre (voir image en bas au centre). Le contenu de ce cadre sera directement agrandi après avoir relâché la touche de la souris (image à droite ci-dessous).

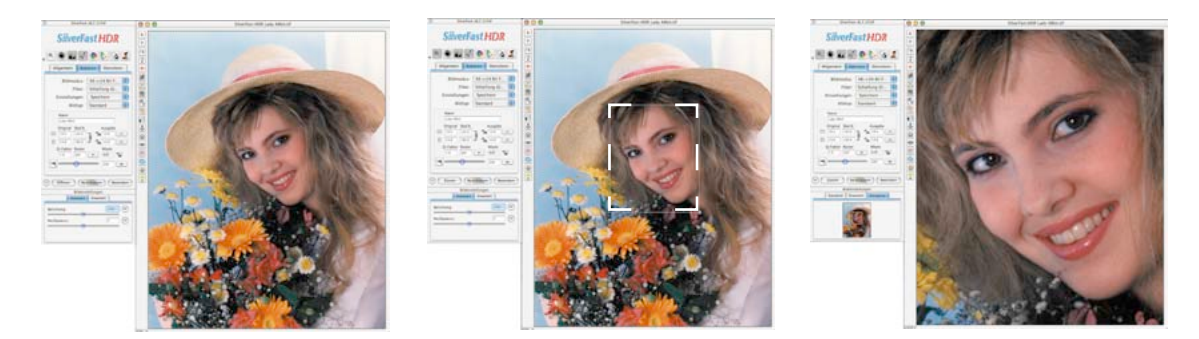

Comme alternative, il est possible de tracer un cadre d'agrandissement par un cliquer-glisser direct, en maintenant la touche Ctrl enfoncée. Il n'est pas nécessaire ici de cliquer sur le bouton de la loupe.

Le facteur de zoom atteint est à nouveau affiché dans la zone des facteurs de zoom.

Si en maintenant la touche Ctrl enfoncée, le « plus » n'apparaît pas dans la loupe du pointeur de souris, mais seulement une surface blanche, cela veut dire que l'agrandissement maximal a été atteint. Il n'est pas possible d'effectuer un zoom plus élevé.

#### **Prénumérisation en haute résolution**

Afin de pouvoir travailler avec davantage de rapidité dans *SilverFast*, il est possible d'effectuer une prénumérisation dont la résolution est jusqu'à huit fois plus élevée que ce qu'il faudrait finalement pour la prénumérisation générale normale.

Général Cadre Densitomètre Ontions . Quitter (D) Ouvrir | Traiter

La prénumérisation en haute résolution s'active dans la palette

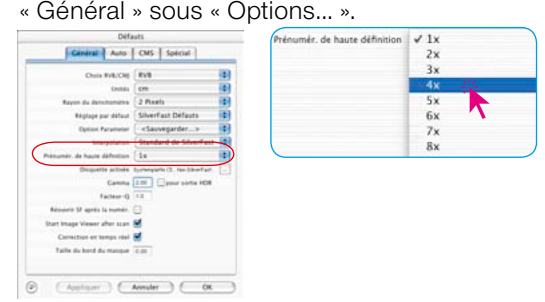

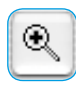

L'avantage : Quand un zoom est effectué avec la loupe, *SilverFast* peut directement accéder aux données présentes et afficher immédiatement l'aperçu agrandi sans la nouvelle numérisation nécessaire de coutume. La création de la première prénumérisation dure en revanche un peu plus longtemps que d'habitude.

Si le zoom déclenché est situé encore à l'intérieur du volume de données en question, alors la loupe est colorée en vert.

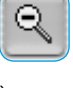

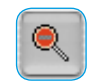

۰

Par contre, si *SilverFast* doit interpoler (vous voyez dans la prénumérisation éventuellement déjà divers pixels), alors la loupe est colorée en rouge.

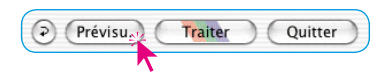

Ensuite, vous avez toujours la possibilité de déclencher une nouvelle prénumérisation en terme de hardware, en cliquant une fois sur le bouton « Prénumérisation ». Ainsi, cela garantit à chaque instant, que l'aperçu, l'élément de l'interface utilisateur le plus important, ait toujours une définition résolution.

#### **Zoom et corrections complexes**

Pour effectuer des corrections complexes dans *SilverFast*, notamment au niveau des détails de l'image, le concept de zoom de *SilverFast* constitue la solution idéale. Procédez comme suit :

1. Zoomez dans la portion d'image que vous souhaitez voir le plus exactement possible.

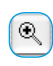

- 2. Placez un point de mesure\* pour contrôler les valeurs de sortie (Pour placer un point de mesure, appuyez sur la touche Maj et cliquez sur l'endroit souhaité de l'image).
- 3. Effectuez les corrections requises (gradation, lumières/ombres, correction sélective, ...).

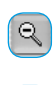

 $\mathcal{Q}$ 

4. Revenez à l'aperçu général (réduire le zoom ou recliquer sur la loupe).

Si vous souhaitez revenir au zoom, vous pouvez le faire directement en cliquant une nouvelle fois sur l'outil Zoom (loupe). Ce n'est que lorsque vous modifiez le cadre de portion d'image qu'une nouvelle numérisation de zoom est lancée.

5. Tracez maintenant le cadre sur l'image entière (la correction que vous avez effectuée est automatiquement appliquée à toute l'image).

*SilverFast* conserve toujours deux prénumérisations en mémoire : la vue principale de la surface de numérisation entière et la vue détaillée de l'agrandissement. Tant que le cadre sélectionné est toujours dans la vue détaillée, le détail ne sera pas prénumérisé à nouveau quand vous cliquez sur la loupe. Mais si vous appuyez sur la touche Prénumérisation dans la vue détaillée, le cadre est à nouveau agrandi.

*\*Définir des points de mesure fixes (Multiple Fixpip) Voir chapitre « Densitomètre multiple », page 141.*

## **Modification d'une prénumérisation agrandie**

Vous pouvez modifier une section agrandie dans la fenêtre de prénumérisation à tout moment. Tous les outils de *SilverFast* sont peuvent être utilisés sur la portion prénumérisée agrandie. La portion d'image zoomée peut être légèrement agrandie ou réduite. Pour cela, amenez la souris sur le cadre de sélection jusqu'à ce que les flèches indiquent que vous pouvez maintenant déplacer le cadre

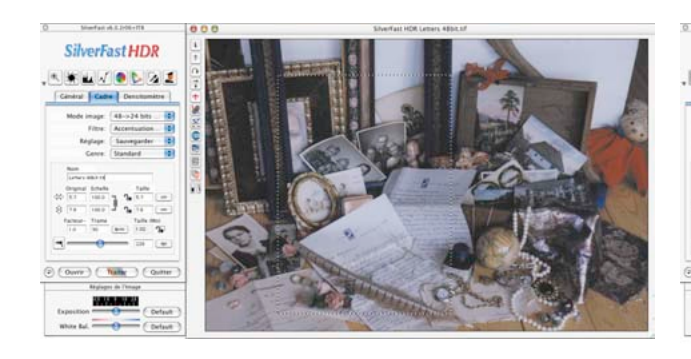

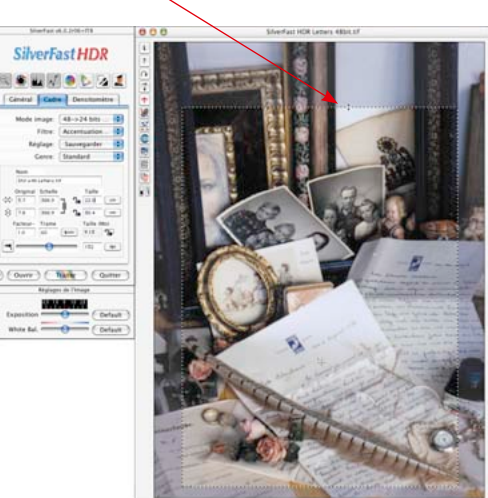

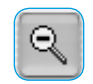

Après avoir modifié le cadre zoomé, revenez à l'image entière en cliquant sur l'outil Zoom (loupe).

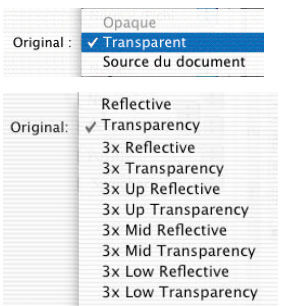

#### *Menu « Original »*

*L'image supérieure provient d'un scanner offrant une seule résolution optique.*

*L'image inférieure quant à elle provient d'un scanner offrant trois résolutions optiques différentes.*

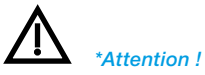

*Ces fonctions diffèrent selon le scanner et certaines fonctions ne sont possibles qu'avec certains scanners.*

#### *\*\*Attention !*

*Certains scanners de film n'offrent, côté matériel, qu'une petite surface de numérisation maximale au niveau du matériel, par exemple 6 x 9 cm, même si on peut placer des négatifs et des diapos nettement plus grandes dans le porte- original ! Pour plus de détails, consultez absolument le manuel de votre scanner.*

## **Scanner à plusieurs résolutions optiques\***

Quelques scanners assez rares possèdent deux ou plusieurs optiques séparées qui permettent respectivement une autre résolution optique.

Normalement, les degrés de résolution optique plus élevés sont à ajoutés séparément. Pour cela, il faut une réduction plus ou moins considérable de la surface de numérisation. Il ne reste souvent plus qu'une étroite zone en direction de la longueur du plan du scanner, utilisée en tant que surface de numérisation. Lors de la première prénumérisation de la vue d'aperçu, le contenu (permis par le hardware\*\*) de la fenêtre de numérisation est toujours visualisé, même si le scanner est commuté sur l'optique haute résolution. Ainsi, par exemple pour le scanner à plat\*, la bande haute résolution longue et étroite, au milieu du support à plat\*.

On différencie entre les modes\* de résolution normale « Réflexion » / « Transparence » et leurs pendants\* haute résolution. Le menu « Original » contient des éléments modifiés conformément au modèle du scanner\*.

Après avoir tracé un cadre de numérisation quelconque et effectué un zoom, les données les plus récentes sont demandées au scanner et visualisées dans la fenêtre de prévisualisation. Seul l'écran représente encore la limite à l'intérieur de laquelle s'ouvre l'aperçu. Ici, les proportions du cadre de numérisation tracé déterminent également les proportions de la nouvelle prénumérisation. Un cadre de numérisation carré produit aussi une prénumérisation de forme carrée.

Un avantage important réside dans le fait que les films panoramiques\*\* de grand format (par exemple 6 x 17 cm négatifs de rouleaux de pellicules\*\*) peuvent être visualisées dans leur totalité dans l'aperçu zoomé.

Si l'on souhaite ultérieurement agrandir davantage l'image, il suffit alors de réduire le cadre de numérisation zoomé en faisant glisser la souris, et lancer une nouvelle prénumérisation en cliquant une fois sur le bouton « Prénumérisation ».

Un clic sur le bouton Zoom (loupe) vous permet de passer entre l'aperçu et la vue générale de la surface de numérisation entière (inverseur).